# REPETIDOR<br>M300EW

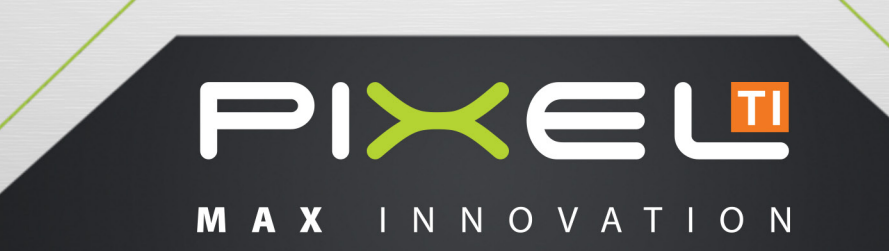

## ÍNDICE

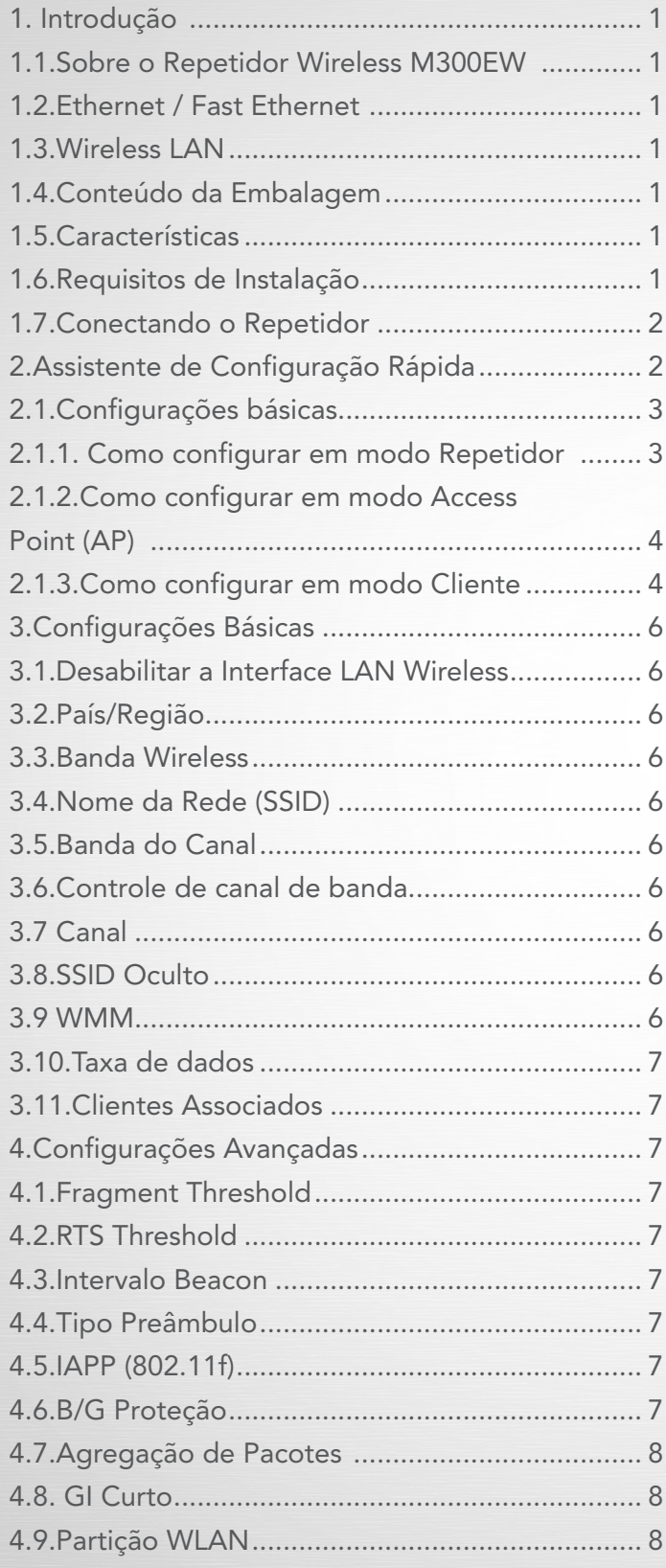

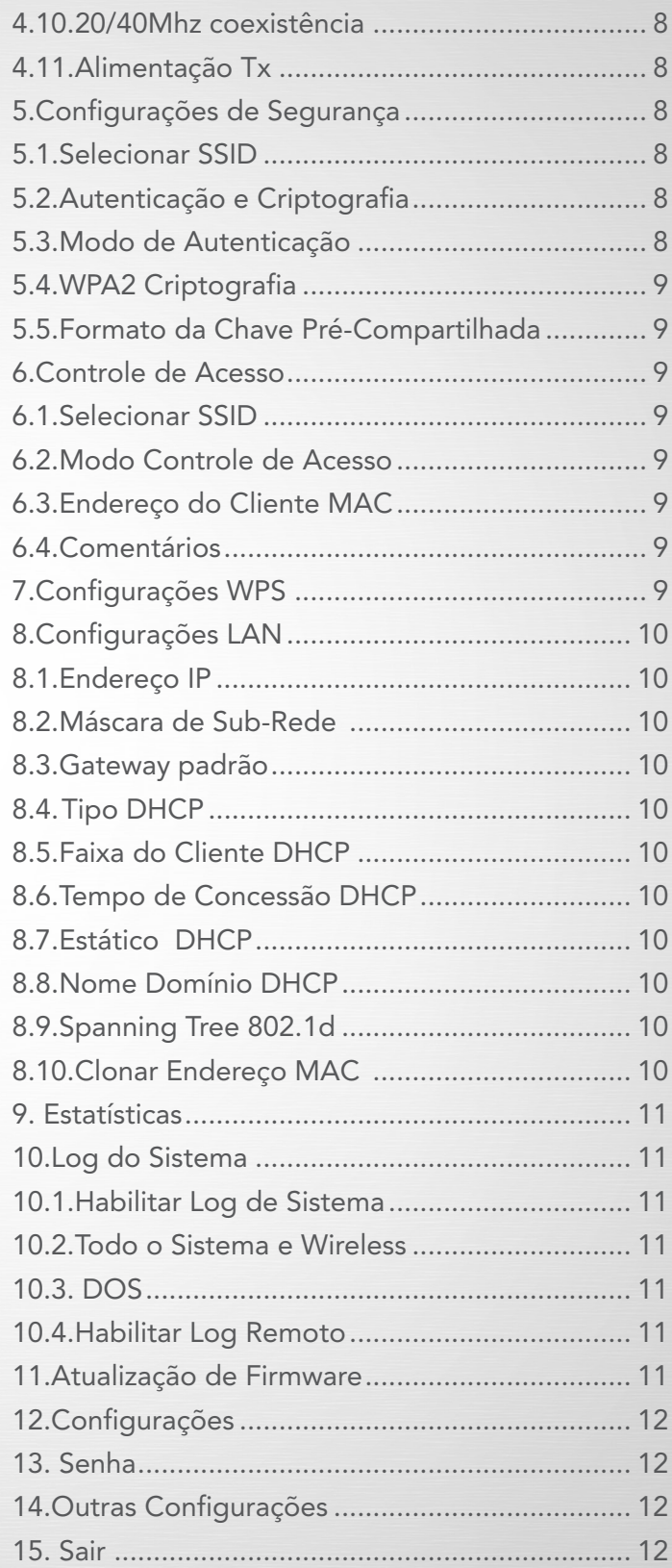

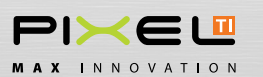

#### 1. Introdução

Parabéns, você acaba de adquirir o Repetidor M300EW 300Mbps com qualidade Pixel TI. Este manual poderá ajudá-lo com os procedimentos de instalação.

#### 1.1. Sobre o Repetidor Wireless M300EW

Repetidor Wireless 300Mbps M300EW é um produto que combina a tecnologia Ethernet e o acesso Wireless em uma única unidade. O dispositivo permite que você tenha as vantagens da mobilidade e da conexão rápida. O M300EW é um Repetidor Wireless-N 300Mbps. Possui função de aumentar a cobertura do sinal de seu sistema wireless, captando e retransmitindo o sinal. Está de acordo com a norma IEEE802.11n e fornece a melhor performance em até 300Mbps. O repetidor M300EW wireless da Pixel permite uma conexão fácil com a rede e de modo seguro.

#### 1.2. Ethernet / Fast Ethernet

Ethernet é o método de acesso mais utilizado da rede, especialmente em Rede de Área Local (Local Area Network – LAN) e é definido pelo padrão IEEE802.3. Normalmente, Ethernet é um meio de compartilhamento LAN. Todas as estações no segmento compartilham a largura de banda total, que pode ser 10Mbps (Ethernet), 100Mbps (Fast Ethernet).

#### 1.3. Wireless LAN

O Sistema de Rede Área Local Wireless (WLAN) transmitem e recebem dados, através do ar utilizando frequências de rádio (RF). Isso oferece algumas vantagens como mobilidade, facilidade de instalação e escalabilidade em sistemas tradicionais cabeados.

Nota: WLANs combinam conectividade de dados com mobilidade do usuário. Isso fornece aos usuários acesso à rede em qualquer lugar. Por exemplo, usuários podem se deslocar de uma sala de conferências para o seu escritório sem ser desconectado da rede local. Isso é impossível de ocorrer em redes cabeadas.

#### 1.4. Conteúdo da Embalagem

Após abrir cuidadosamente a embalagem, verifique o conteúdo abaixo.

- Repetidor Wireless M300EW
- Guia Rápido
- Cabo de Rede (Pet Cord)-RJ45

*Nota: Se algum dos itens acima estiver danificado ou faltando, entre em contato com o revendedor onde adquiriu o Repetidor, para que o produto seja trocado ou os componentes faltantes sejam repostos.*

#### 1.5. Características

- De acordo com a norma IEEE 802.11n; 802.11g; 802.11b padrão para rede sem fio 2.4GHz;
- Suporta criptografia WEP e segurança WEP, WPA e WPA2;
- Suporta configuração como Repetidor, AP e Cliente;
- Firmware em Português;
- Amplifica o sinal Wireless de qualquer Repetidor;
- Maior cobertura da rede sem fio;
- 1 Porta LAN 10/100Mbps;
- 2 Antenas internas de 2dBi;

#### 1.6. Requisitos de Instalação

•Não deixar o equipamento exposto à luz solar ou próximo de aquecedor.

•Não deixar o equipamento apertado. Deve existir pelo menos 5 cm de espaço livre em todos os lados do Repetidor.

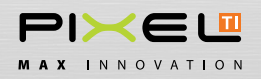

- Deixe-o bem ventilado (especialmente se estiver dentro de um armário).
- Temperatura de operação: 0°C ~40°C.
- Umidade de operação: 10%~90% RH, sem condensação.

#### 1.7. Conectando o Repetidor

Antes de instalar o Repetidor, você deve conseguir conectar com sucesso seu computador à Internet através de seu serviço de banda larga. Se houver qualquer problema, favor entrar em contato com seu ISP (Provedor de Serviço de Internet). Após isto instale o Repetidor de acordo com os passos a seguir.

•Plugar o Repetidor em uma tomada 110V ou 220V próximo ao computador.

•Conecte o Cabo de Rede ( Pet Cord), que acompanha a embalagem, na porta LAN do repetidor e em seguida conecte no computador ou notebook.

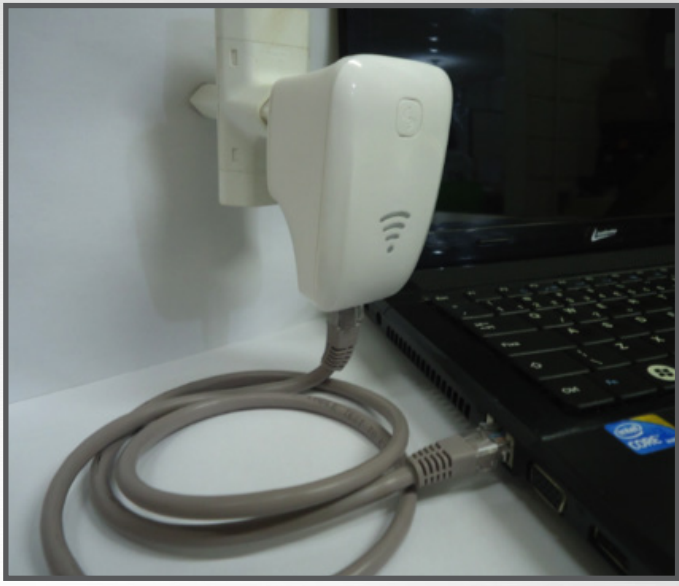

*Figura 1 – Conexão Repetidor ao computador*

#### 2. Assistente de Configuração Rápida

Utilizando um Browser Web (Internet Explorer, Mozilla Firefox, etc.), o Repetidor Wireless M300EW é facilmente configurado e gerenciado. O produto pode ser utilizado com um navegador em qualquer Windows, Macintosh ou sistema operacional Unix.

Com os passos do item 2.3 já concluídos, abra o Browser Web de sua escolha e digite http://192.168.0.1 no campo de endereço do navegador. Estes passos servirão para o acesso ao Firmware do Produto.

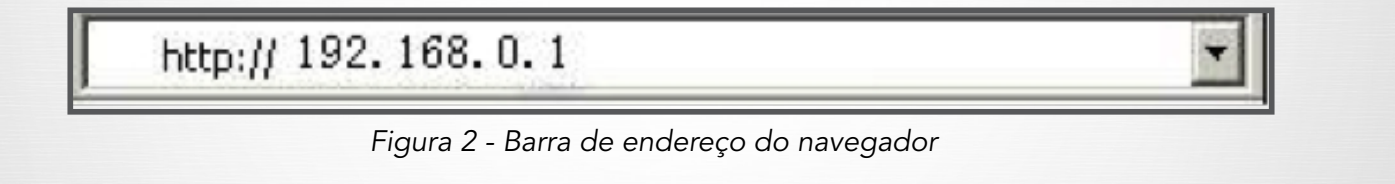

A janela de login, semelhante à imagem abaixo, aparecerá na tela. Digite admin para o Usuário e Senha, ambos em letras minúsculas. Então, clique no botão OK ou pressione a tecla Enter para continuar. Essa etapa é a identificação do usuário.

*Nota: A janela do seu Browser pode variar com seu navegador.*

*Nota: Se a tela acima não aparecer, significa que seu navegador web não foi definido como um proxy. Acesse o menu Ferramentas -> Opções de Internet -> Conexões -> Configurações da LAN, cancele a caixa de seleção "Usar Proxy" e clique em OK para terminar. Se o Nome de Usuário e Senha estão corretos, você pode configurar o repetidor utilizando o navegador web.*

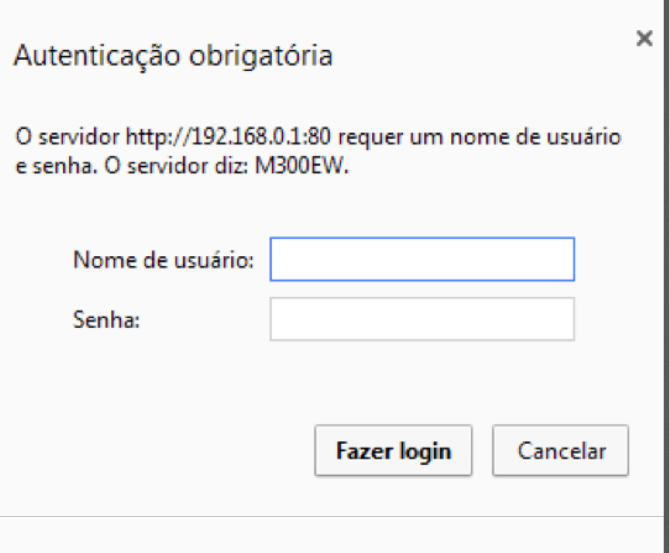

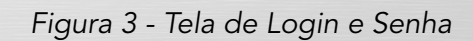

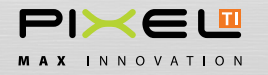

#### Manual do Usuário - Repetidor M300EW

Ao fazer login, abrirá a tela inicial, conforme imagem ao lado:

Antes de configurar o Repetidor M300EW, é recomendável que, por questão de segurança de sua rede, o Nome da Rede (SSID) e a senha deverão ser alterados, para isso siga os seguintes passos:

#### Passo 1

- Por Padrão o Nome da Rede (SSID) virá como PIXEL WIFI, escolha um novo nome (SSID) para sua rede e altere.

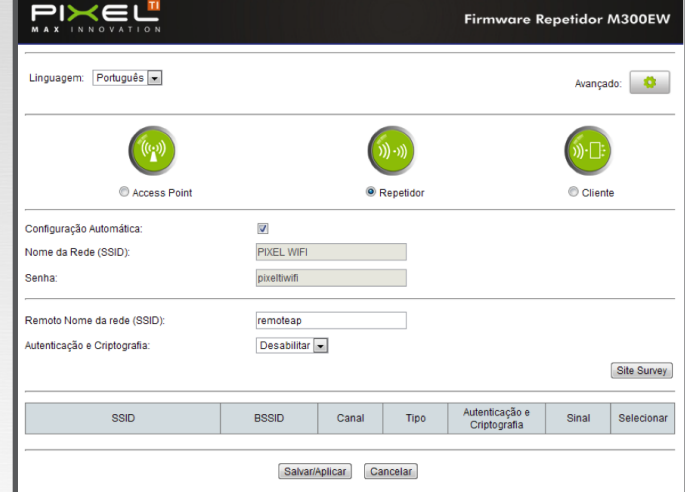

*Figura 4 – Tela Inicial*

#### 2.1. Configurações básicas

O repetidor suporta 3 modelos de configurações, Access Point, Repetidor e Cliente. A configuração deve ser feita baseada em sua necessidade.

#### 2.1.1. Como configurar em modo Repetidor

Modo Repetidor: Utilize essa função para ampliar um sinal de rede dentro de sua casa ou em uma área externa. Esse sinal será recebido e transmitido via wireless. A seguir, como configurar seu produto em modo repetidor.

Com os passos do item 1.7 e 2 já concluídos faça:

#### Passo 1

- Selecionar a função *Repetidor.*

- Clicar em *Site Survey* para abrir as redes a serem repetidas.

#### PIXEL. Linguagem: Português Avançado:  $\eta_{\rm b}$ زد- ((ز C Repetide Client Auto, Configurar o endereco li 画  $\overline{m}$ Configuração Automática Nome da Rede (SSID) PIXEL WIFE Remoto Nome da rede (SSID lenticação e Criptografia Desabilitar -Site Survey

Firmware Repetidor M300EW

#### Passo 2

- Selecionar a rede a ser repetida.

- Ao selecionar a rede, abrirá a parte com o nome da rede a ser repetida.

#### Passo 3

Selecionar a Autenticação e Criptografia. Indicamos WPA2.

#### Passo 4

Selecionar o método de criptografia, TKIP ou AES.

*Nota: WPA2 Criptografia: Escolhe o método de criptografia da sua rede. TKIP é um protocolo menos seguro, pouco usado atualmente. A chave de criptografia AES é mais segura, pois possui blocos de criptografia de 128,192 ou 256 bits. Exige mais poder de computação para ser decifrada.*

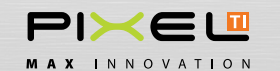

#### Passo 5

Em Chave Pré- Compartilhada, digitar a senha da rede que vai ser repetida.

Ex: O repetidor irá repetir o sinal da rede PIXEL ADMINISTRATIVO. Em chave pré-compartilhada deve digitar a senha da rede PIXEL ADMINISTRATIVO.

Após as alterações, clicar em Salvar/Aplicar e seu repetidor estará pronto para uso. Em seguida, retirar o cabo de Ethernet e plugar seu repetidor no local desejado.

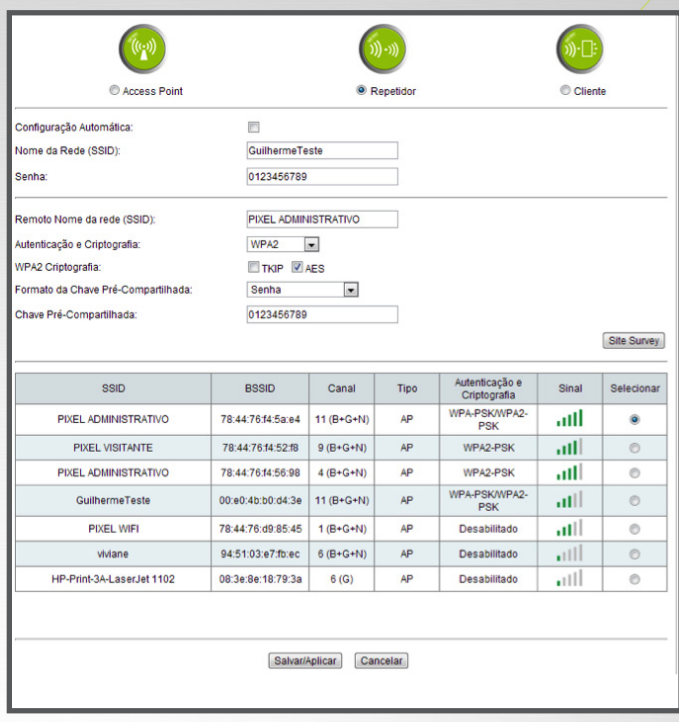

#### 2.1.2. Como configurar em modo Access Point (AP)

Modo Access Point (AP): O Acess Point ou Ponto de Acesso é um dispositivo da rede sem fio que realiza a interconexão entre todos os dispositivos móveis. Em geral, se conecta a uma rede cabeada servindo de ponto de acesso para outra rede, como, por exemplo, a internet. Sua transmissão de internet é via wireless, portanto, recebe sinal de internet cabeado e transmite via rede sem fio. Os passos a seguir, mostrarão como configurar seu repetidor em modo AP.

Com os passos do item 2.3 e 3 já concluídos faça:

#### Passo 1

- Selecionar o modo Access Point.

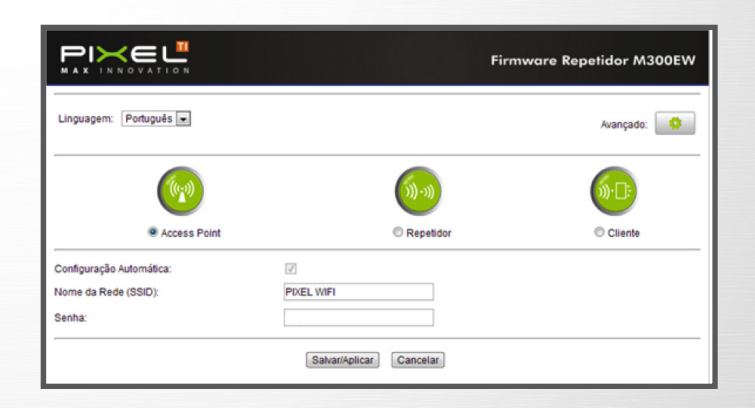

#### Passo 2

- Clicar em Salvar/Aplicar, em seguida, plugar o cabo de rede de sua internet, no repetidor e o mesmo transmitirá internet via wireless para os demais dispositivos conectados a ele.

#### 2.1.3. Como configurar em modo Cliente

Cliente: o modo Cliente é um dispositivo da rede sem fio que realiza a interconexão entre os dispositivos móveis. Em geral, se conecta a uma rede wi-fi servindo de ponto de acesso para outra rede, como, por exemplo, a internet. Sua transmissão de internet é cabeada, portanto, recebe sinal de internet wireless e transmite via cabo.

Com os passos do item 2.3 e 3 já concluídos faça:

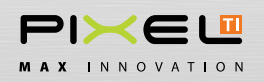

#### Manual do Usuário - Repetidor M300EW

**PIXEL WIFI** 

Senha

pixelti

BSSID

 $WPA2$ 

TKIP ZAES

Firmware Repetidor M300EW

.<br>(د-(((

Repetido

 $\overline{ }$ 

Canal

Salvar/Aplicar Cancelar

Tipo

Avançado: 0

Site Survey

Seleciona

»ົD

Client

Sinal

Autenticação e

PIXEL<sup>1</sup>

Linguagem: Português

Remoto Nome da rede (SSID)

Formato da Chave Pré-Compartilhada

eein

Autenticação e Criptografia

Chave Pré-Compartilhada

WPA2 Criptografia

Access Poir

#### Passo 1

- Selecionar a função Cliente

- Clicar em Site Survey para abrir as redes a serem Repetidas.

#### Passo 2

- Selecionar a rede a ser repetida.

- Ao selecionar a rede, abrirá a parte com o nome da rede a ser repetida.

#### Passo 3

Selecionar a Autenticação e Criptografia. Indicamos WPA2.

#### Passo 4

Selecionar o método de criptografia, TKIP ou AES.

*Nota: WPA2 Criptografia: Escolhe o método de criptografia da sua rede. TKIP é um protocolo menos seguro, pouco usado atualmente. A chave de criptografia AES é mais segura, pois possui blocos de criptografia de 128,192 ou 256 bits. Exige mais poder de computação para ser decifrada.*

#### Passo 5

Em Chave Pré-Compartilhada, digitar a senha sinal repetido.

Ex: O repetidor irá repetir o sinal da rede PIXEL ADMINISTRATIVO. Em chave pré-compartilhada deve digitar a senha da rede PIXEL ADMINISTRATIVO.

Após as alterações, clicar em Salvar/Splicar e seu repetidor estará pronto para uso. Em seguida, plugar seu repetidor no local desejado, lembrando que na configuração cliente, o repetidor recebe sinal via wireless e transmite via cabo.

*Nota: Antes de iniciar as configurações abaixo, você deve selecionar a função Avançado, como mostra a imagem abaixo.*

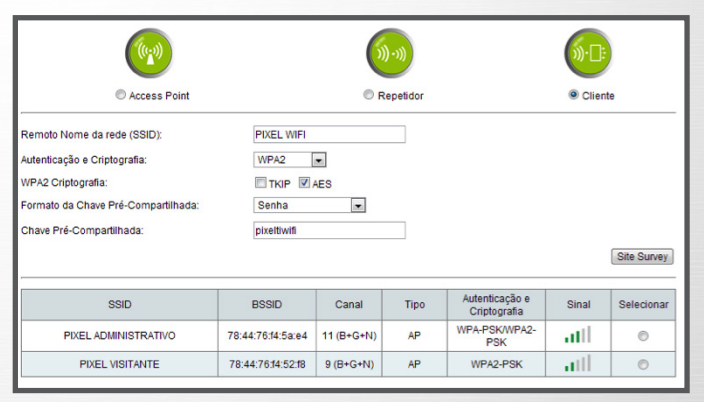

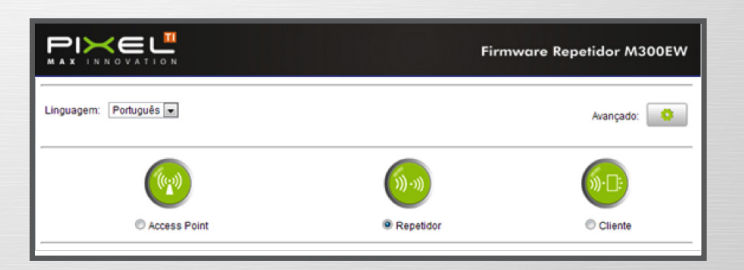

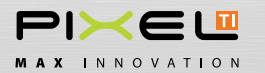

#### 3. Configurações Básicas

#### Avançado -> Wireless -> Configurações Básicas

Em configurações básicas têm-se configurações de acesso já pré definidas no padrão Pixel,portanto, sem necessidade de alteração. Nestas configurações o usuário consegue ajuste de banda, canal, dentre outras configurações de rede. Abaixo, identificaremos as funções existentes mostrando o que cada uma faz.

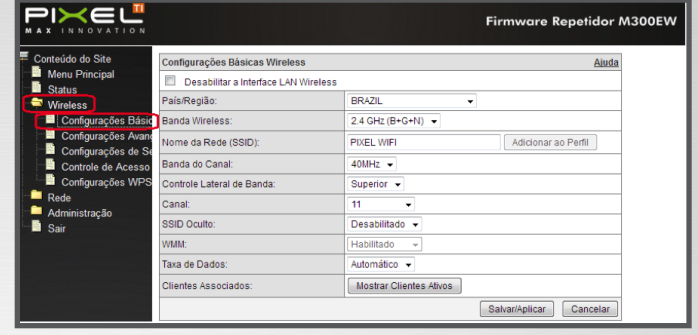

#### 3.1. Desabilitar a Interface LAN Wireless

Marcando a opção "Desabilitar a Interface LAN Wireless", o usuário não consegue configurar e acessar as Redes Locais.

#### 3.2. País/Região

Selecionar o país da rede em utilização.

#### 3.3. Banda Wireless

Selecione a banda de operação da rede sem fio.

#### 3.4. Nome da Rede (SSID)

Defina o nome da sua rede sem fio, podendo ser com letras maiúsculas, minúsculas e números, não podendo ter espaçamento entre os caracteres. É extremamente importante que este campo seja alterado para um nome de rede de sua escolha. Esta alteração evita conflitos com redes próximas.

#### 3.5. Banda do Canal

Determina a frequência do canal Wireless, por padrão, o valor definido é de 40MHz.

#### 3.6. Controle de canal de banda

O controle lateral de banda é para definir o limite de trabalho dos canais. Superior são os canais de 7 a 11 e inferior são os canais de 1 a 6.

#### 3.7. Canal

Por padrão Pixel, o Repetidor vem configurado no canal 11. Alteração do Canal ajuda na não interferência da internet por outro sinal transmitido no mesmo canal, ou seja, se um roteador próximo possuir o mesmo canal que o seu repetidor, pode haver interferência de sinal.

#### 3.8. SSID Oculto

Utilize essa função caso queira que outras máquinas não vejam sua rede ativa.

#### 3.9.WMM

Um protocolo que melhora a qualidade de áudio e vídeo via wireless.

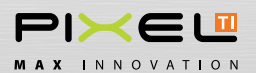

#### 3.10. Taxa de dados

É o valor da transmissão de dados da sua rede. Caso não tenha certeza desse valor, deixe como automático, que o equipamento se encarregará de reconhecer.

#### 3.11. Clientes Associados

Mostra uma tabela dos computadores conectados à sua rede. A tabela contém endereço MAC, Modo de Operação, pacotes enviados, pacotes recebidos e outras informações a respeito dos hosts conectados.

*Nota: Todo Término de configuração, clicar em Salvar/Aplicar.*

#### 4. Configurações Avançadas

#### Avançado -> Wireless -> Configurações Avançadas

As configurações Avançadas já estão pré definidas, portanto, sem necessidade de alteração. Aqui, você pode configurar a porcentagem de transmissão, coexistência, tamanho do pacote de transmissão, dentre outros.

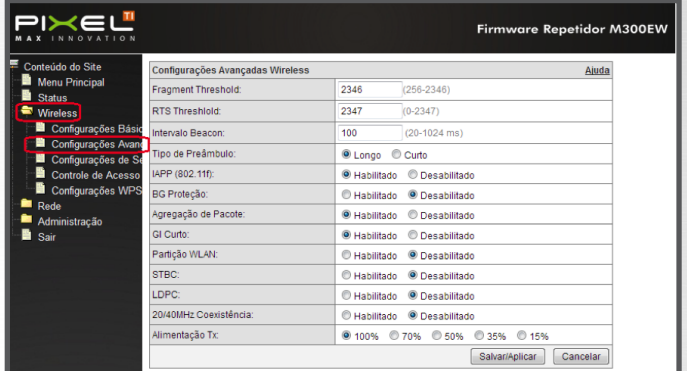

#### 4.1. Fragment Threshold

Tamanho do pacote a ser enviado em bytes, podendo dividir em tamanhos de 256 a 2346 bytes. Por padrão, M151RW3 vem configurado com 2346 bytes.

#### 4.2. RTS Threshold

Método criado para evitar colisões de dados quando uma rede não consegue se conectar a outra.

#### 4.3. Intervalo Beacon

Frame de sincronismo definido em milissegundos (ms) enviado periodicamente pelo ponto de acesso. Tem a função de avisar aos hosts conectados que a rede está presente.

#### 4.4. Tipo Preâmbulo

Define o tempo de transmissão entre um frame e outro em microssegundos. Há o preâmbulo longo, de 192us e o preâmbulo curto, de 96us. Por padrão Pixel, o preâmbulo é longo com 192us.

#### 4.5. IAPP (802.11f)

Protocolo que define a comunicação entre diversos Pontos de Acesso. Vem habilitado, assim pode reconhecer outros Pontos de Acesso conectados próximos a ele.

#### 4.6. B/G Proteção

Modo de proteção entre os protocolos 802.11b e 802.11g. Quando houver os dois protocolos na mesma rede, ative essa opção para que os hosts possam receber pacotes de transmissões simultâneas. Por padrão, vem desabilitado.

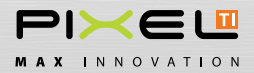

#### 4.7. Agregação de Pacotes

Reúne vários pacotes em conjunto em uma única unidade de transporte, a fim de reduzir a sobrecarga associada a cada transmissão. Portanto, vem habilitado.

#### 4.8. GI Curto

Diminui o tempo que a antena receptora espera para testar os dados recebidos. Com isso, a velocidade da transmissão tende a aumentar, porém, caso o ambiente em que o M300EW esteja instalado sofra muita interferência eletromagnética, a possibilidade de erros aumenta consideravelmente.

#### 4.9. Partição WLAN

Particionando a rede wireless, os clientes existentes nela não conseguem se comunicar uns com os outros, por esse motivo vai desabilitado de fábrica.

#### 4.10. 20/40Mhz coexistência

O roteador identifica automaticamente a frequência de operação wireless.

#### 4.11. STBC/LDPC

Habilitando os dois comandos seu sinal apresentará uma melhoria na transmissão.

#### 4.12. Alimentação Tx

Potência da Transmissão via wireless. Por padrão, ela vem selecionada em 100%. O usuário pode escolher a potência de transmissão que precisar dentro dos padrões identificados no firmware.

*Nota: Todo Término de configuração, clicar em Salvar/Aplicar.*

#### 5. Configurações de Segurança

#### Avançado -> Wireless -> Configurações de Segurança

As configurações de Segurança já estão pré definidas, portanto, sem necessidade de alteração. Aqui, você pode configurar a criptografia, formato da chave, entre outros.

#### 5.1. Selecionar SSID

Selecione o tipo de configuração do seu repetidor. Raiz AP – Modo Access Point Repetidor Cliente – Modo Cliente

#### 5.2. Autenticação e Criptografia

Selecione o tipo de segurança da rede entre WEP, WPA e WPA2.

#### 5.3. Modo de Autenticação

Enterprise Radius é um protocolo utilizado geralmente por ISP´s que provê de forma centralizada a autenticação

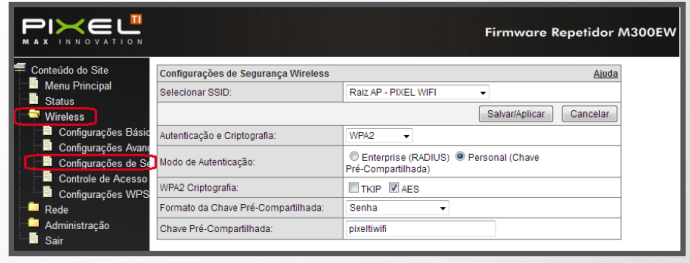

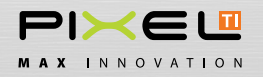

e autorização. Personalizada: Você define o formato e o valor da sua chave. A chave ou senha da rede, pode conter letras, tanto maiúsculas e minúsculas, e números. Não pode conter espaços entre os caracteres.

#### 5.4.WPA2 Criptografia

Escolhe o método de criptografia da sua rede. TKIP é um protocolo menos seguro, pouco usado atualmente. A chave de criptografia AES é mais segura, pois possui blocos de criptografia de 128,192 ou 256 bits. Exige mais poder de computação para ser decifrada.

#### 5.5. Formato da Chave Pré-Compartilhada

Senha : No mínimo 8 caracteres, podendo ser letras e/ou números sem espaçamento. Hex : No mínimo 64 caracteres, podendo ser letras e/ou números sem espaçamento.

#### *Nota: Todo Término de configuração, clicar em Salvar/Aplicar.*

#### 6. Controle de Acesso

#### Avançado -> Wireless -> Controle de Acesso

Através dessa função é possível restringir o acesso à rede através do endereço MAC de cada host.

#### 6.1. Selecionar SSID

Selecione o repetidor que vai ser configurado com as regras de acesso

#### 6.2. Modo Controle de Acesso

Permitir ou negar acesso à rede dos endereços listados.

*Nota: Depois de inserido, você pode conferir em Lista de Controle de Acesso, os endereços que foram incluídos no controle de acesso.*

6.3. Endereço do Cliente MAC

Insira o endereço do host apenas com números. Ex: 784476874161

#### 6.4. Comentários

Você pode escolher se deixa ou não um comentário ao acessar o repetidor. *Nota: Todo Término de configuração, clicar em Salvar/Aplicar.*

#### 7. CONFIGURAÇÕES WPS

#### Avançado -> Wireless -> Configurações WPS

Wi-Fi Protected Setup é um protocolo que permite ao novo usuário, com pouco conhecimento em configuração, criar uma rede utilizando de senhas pré-configuradas pelo repetidor. Também é usado quando você precisa conectar algum dispositivo ao seu repetidor fazendo assim com que ele o encontre automaticamente.

*Nota: Todo Término de configuração, clicar em Salvar/Aplicar.*

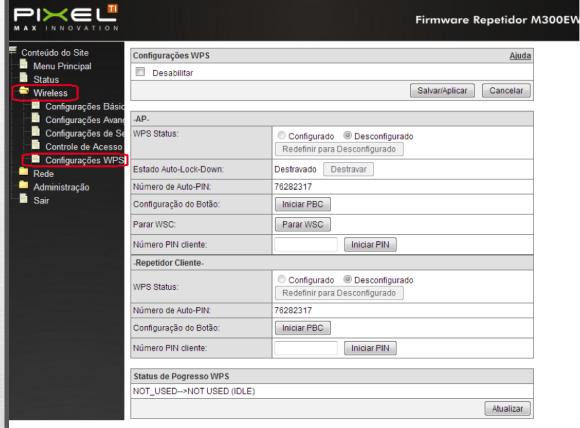

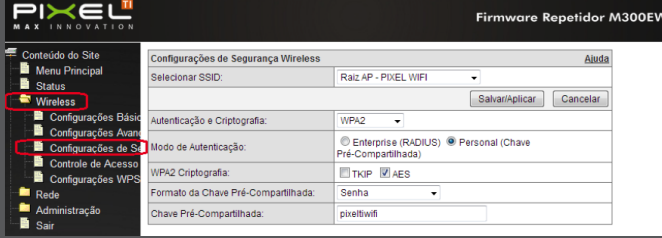

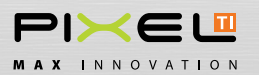

### 8. Configurações LAN

#### Avançado -> Rede -> Configurações LAN

Utilize para definir os parâmetros de sua rede local para fazer acesso à internet.

#### 8.1.Endereço IP

O endereço IP é a identificação de sua máquina.

#### 8.2. Máscara de Sub-Rede

Digite o valor da máscara da sua rede local. Por padrão o valor é 255.255.255.0

#### 8.3. Gateway padrão

Este campo não pode ser alterado. Por padrão, não há a necessidade de fazê-lo.

#### 8.4. Tipo DHCP

Escolha o modo de IP dinâmico entre Cliente, Servidor e Desabilitado. Caso opte por modo Cliente, apenas as opções de Spanning Tree e Clonagem de MAC ficam disponíveis.

#### 8.5. Faixa do Cliente DHCP

Especifique a faixa de IP da sua rede. Por padrão, o M300EW possui uma faixa de IP de 192.168.0.2 a 192.168.0.254.

#### 8.6. Tempo de Concessão DHCP

Tempo que o computador cliente pode usar o IP atribuído a ele pelo servidor DHCP. O tempo especifica a duração deste IP antes que o cliente tenha que renová-lo no servidor novamente.

#### 8.7. Estático DHCP

Ao selecionar essa opção, outra tela abre para que você possa configurar seu IP estático. Utilize essa opção apenas se você não tiver um servidor DHCP.

#### 8.8. Nome Domínio DHCP

Defina o nome da sua rede DHCP. Por padrão, o nome dela vem como PIXEL.

#### 8.9. Spanning Tree 802.1d

O Spanning Tree Protocol (STP) resolve os problemas de conflitos de rede, utilizando de um algoritmo interno, ele define qual o melhor caminho para tráfego dos dados quando há um conflito na rede. Por padrão, essa opção vem desabilitada.

#### 8.10. Clonar Endereço MAC

Utilize dessa função para configurar sua rede, sem a necessidade de ligar para o provedor de serviços para liberação da conexão.

*Nota: Todo Término de configuração, clicar em Salvar/Aplicar.*

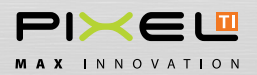

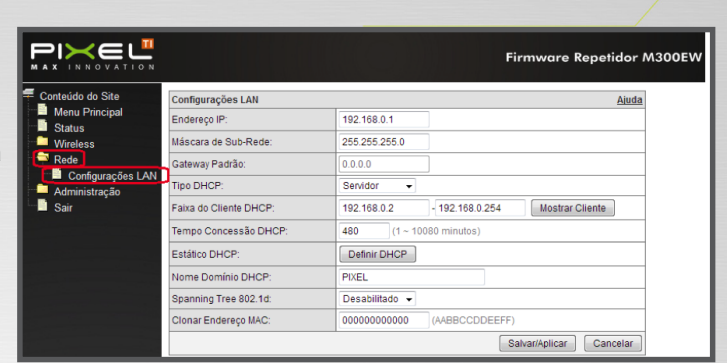

#### 9. Estatísticas

#### Avançado -> Administração -> Estatísticas

Mostra os dados enviados e recebidos nas interfaces LAN, Wireless Repetidor LAN e Ethernet LAN.

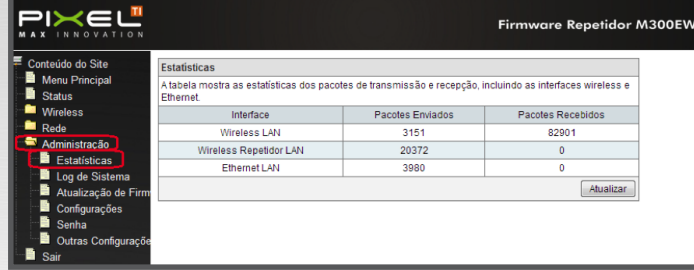

#### 10. Log do Sistema

#### Avançado -> Administração -> Log do Sistema

O log de sistema registra os eventos ocorridos no repetidor durante o tempo que esteve ligado.

#### 10.1. Habilitar Log de Sistema

Marque essa opção para que os eventos possam ser exibidos na tela Log do Sistema.

#### 10.2. Todo o Sistema e Wireless

Essas opções mostram as ações ocorridas na rede Ethernet e na rede sem fio. Marque uma ou ambas se quiser um monitoramento completo.

#### 10.3. DOS

O monitoramento de ataques ou pacotes maliciosos pode ser monitorado marcando essa opção.

#### 10.4. Habilitar Log Remoto

Monitorar os dados no repetidor através de outro computador que não esteja na rede. É necessário informar o endereço do computador que funcionará como um servidor. Insira essa informação na caixa Endereço IP do Servidor Log.

Nota: Todo Término de configuração, clicar em Salvar/Aplicar.

#### 11. Atualização de Firmware

Avançado -> Administração -> Atualização de Firmware

A atualização de firmware melhora o desempenho do repetidor, além de corrigir erros da versão anterior.

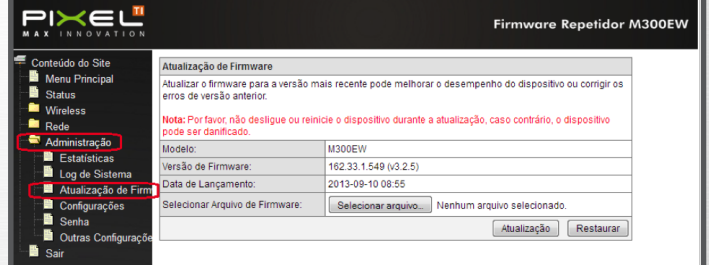

Para fazer a atualização, confira na tela Versão do Firmware, qual a versão que você possui em seu equipamento. Veja no site da Pixel (www.pixelti.com.br) , se existe um programa mais atualizado. Caso tenha, faça o download e em Escolher Arquivo, busque o local onde salvou o download. Clique em atualização. Após isso, basta reiniciar o repetidor e você já estará com seu firmware atualizado.

*Nota: Caso haja um problema de acesso à rede após reiniciar o repetidor reinicie também o computador. Caso persista o problema, reportar ao suporte técnico da Pixel.*

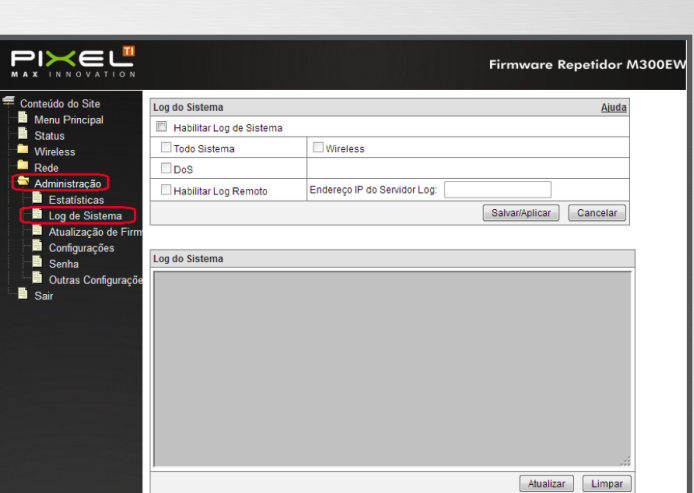

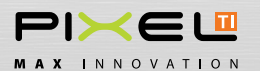

sportar - Exporta informações<br>aportar - Importa configurações<br>asteurar Radrões - Restaura rtar Configurações para mportar Configurações do arquivo

#### 12. Configurações

#### Avançado -> Administração -> Configurações

Aqui você pode selecionar o arquivo de atualização do firmware do equipamento, bem como salvar suas configurações atuais em outro diretório como um backup.

#### 12.1. Exportar

Faça um backup de suas configurações atuais em outro diretório.

#### 12.2. Importar

Selecione o arquivo de atualização a partir de um drive dentro do seu computador. Clique em Escolher Arquivo e selecione a configuração dentro do diretório que você salvou.

#### 12.3. Restaurar Configurações

Restaure os padrões originais de fábrica clicando em Restaurar Padrão.

#### 13. Senha

#### Avançado -> Administração -> Senha

Altera a senha padrão do repetidor. É possível alterar apenas a senha e o usuário ainda continuar sendo o admin, basta clicar em nova senha . Em seguida vá em "Confirmar Senha" digitando novamente a senha escolhida. Clique em "Salvar/Aplicar". Caso deixe esses campos em branco, a tela de autenticação não será mais exibida.

#### 14. Outras Configurações

#### Avançado -> Administração -> Outras Configurações

Em Outras Configurações é possível alterar o idioma de exibição do firmware. É possível selecionar duas linguagens: o Português e o Inglês. Após alterar para o idioma de sua preferência, clique em Salvar/Aplicar e depois em Reiniciar

#### 15. Sair

#### Avançado -> Sair

Utilize esse comando para sair do sistema. Para usar o sistema novamente, será necessário fazer o login.

*Nota: No campo Nome da Rede e Senha não é necessária a alteração, pois esses campos já foram alterados anteriormente, caso essa alteração não* 

*tenha sido feita, por questão de segurança da rede, é recomendado que se altere.*

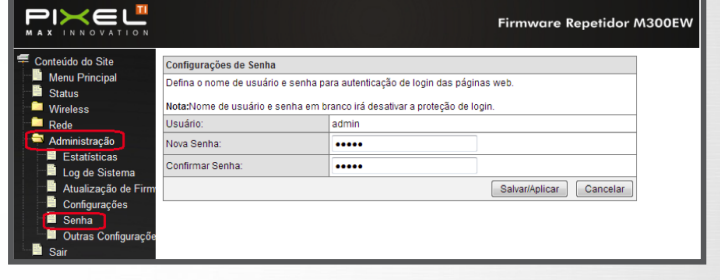

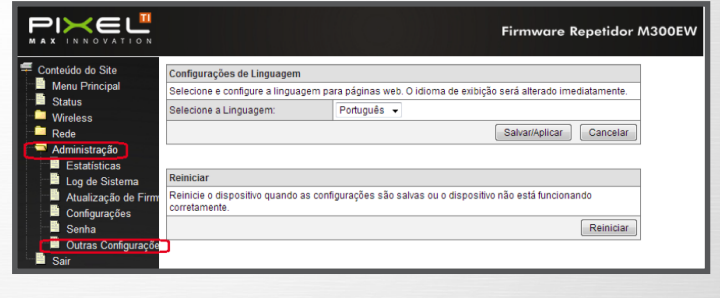

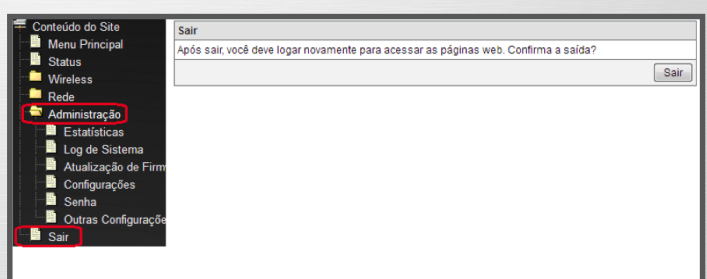

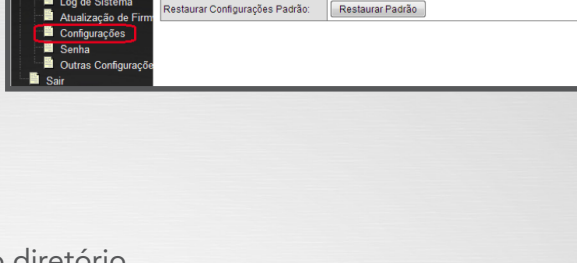

**Firmware Repetidor M300E** 

Nenhum arquivo selecionado.

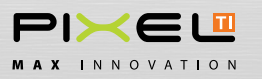

Devido ao contínuo aperfeiçoamento de nossos produtos e serviços, as especificações descritas a seguir estarão sujeitas a alterações sem prévio aviso.

Antes de utilizar o equipamento verifique a disponibilidade de serviço junto à operadora de sua região.

Em caso de dúvidas, envie e-mail para: suporte@pixelti.com.br ou ligue (35) 3471-1700.

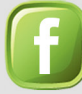

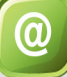

www.pixelti.com.br

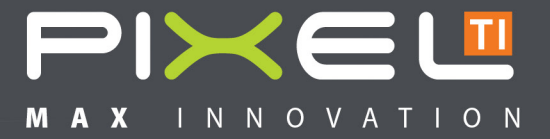